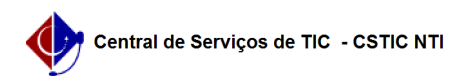

## [como fazer] Como movimentar mão de obra contratada? 12/09/2023 02:27:41

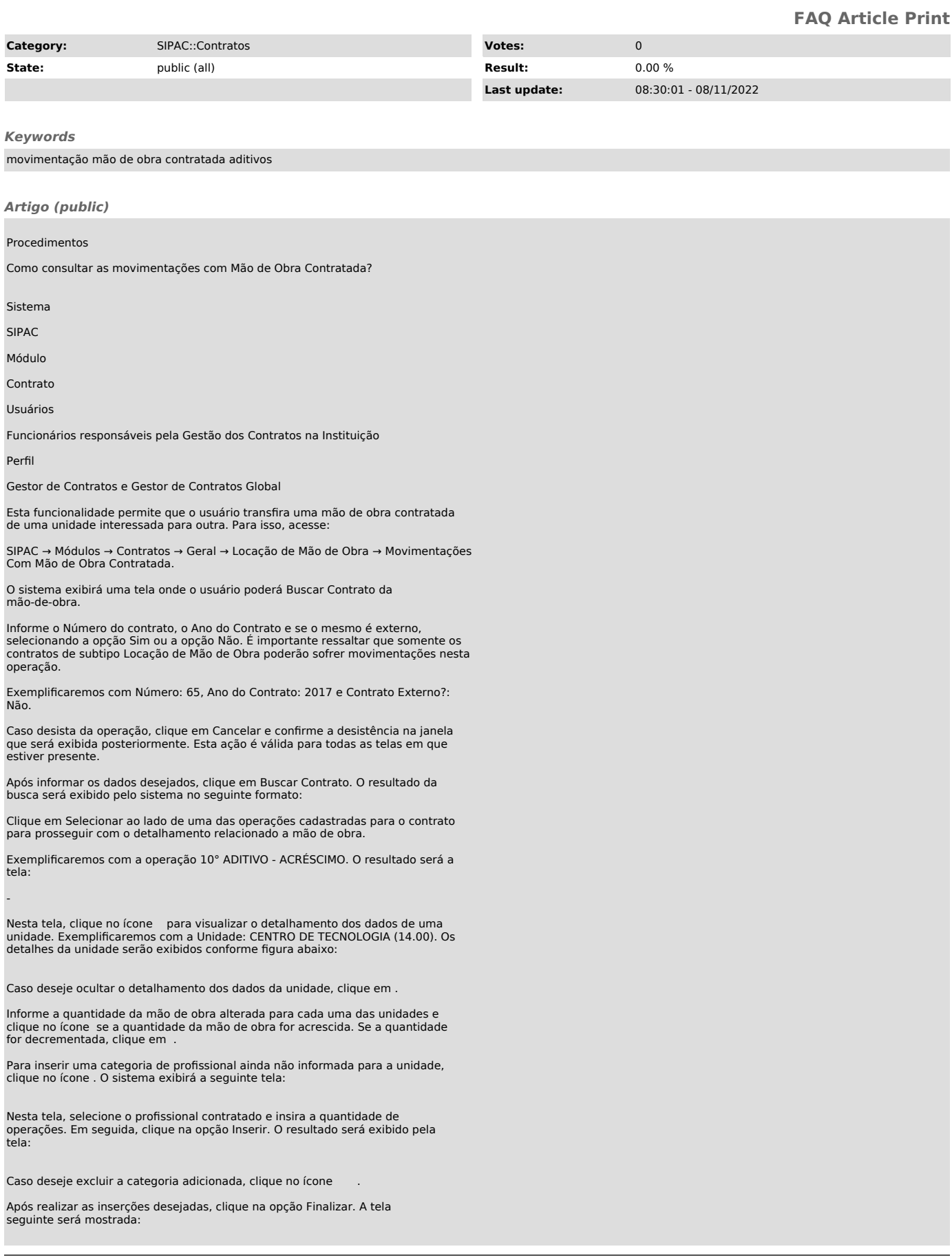

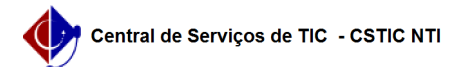

Se desejar retornar à tela anterior, clique em Voltar. Esta função será válida sempre que a opção estiver presente.

Feitas todas as alterações desejadas conforme o explicado, prossiga com a operação clicando em Continuar. A tela seguinte será exibida:

Neste passo, é necessário conferir as informações disponibilizadas pelo sistema. Caso esteja certo das alterações realizadas, clique em Confirmar.

O sistema exibirá, então, uma mensagem confirmando o sucesso do detalhamento e os Dados Gerais do Contrato, no seguinte formato:

Caso deseje retornar à página inicial do Menu Contratos, clique em .